# SECTION 1300

# LEGAL SERVICES

Updated: 12/2007

# SECTION 1300 INDEX

1301 Introduction 1301 13-1

1302 Legal Assistance 1302 13-1

Updated: 12/2007

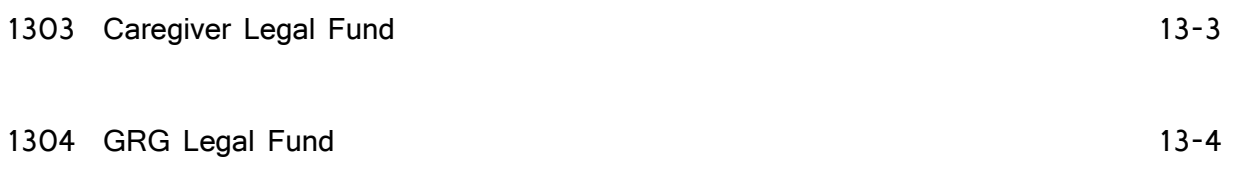

# SECTION 1300: LEGAL SERVICES

# 1301: Introduction

Legal Service providers will only be required to enter client demographics and service units through the Client/Unit Bulk Data process for the following services:

- 1. Legal Assistance;
- 2. Caregiver Legal Fund; and,
- 3. GRG Legal Fund.

# 1302: Legal Assistance

- 1. In ClientTracker, click on the Enter Units/Bulk Data tab.
- 2. The Enter Units by Person page will appear.
- 3. In the Unit Entry Options dialogue box, click on the green link Client/Unit Bulk Data.
- 4. The Enter Bulk Data page will appear. In the Bulk Data Entry Options dialogue box, choose the parameters (Month Performed, Site, and Service).
	- \$ Month Performed: select the month by using the drop down menu. (Enter quarterly data in the last month of that quarter. For example,

3rd quarter (April-June) data will be entered under the month of June.)

- \$ Site: select the site by using the drop down menu. (Enter quarterly data for Legal Assistance per site/county.)
- \$ Service: select Legal Assistance by using the drop down menu.

You can enter data as long as the time period selected is during the current quarter. If you select a time period that has been closed to data entry, the following message will appear, AThe data entry date you selected is for a quarter that has already been closed. Please select a different data entry date or contact ECIAAA for an extension if necessary.@

5. Click on the Go! button.

#### 13-1

- 6. Below the Bulk Data Entry Options dialogue box, the following dialogue boxes will appear:
	- \$ Enter Bulk Clients Demographics Below and
	- \$ Enter Bulk Units Below

#### Enter Bulk Clients Demographics Below

a. Enter appropriate data in each of the individual demographic categories per quarter, per site/county and per service. Remember to only enter the total number of new clients during that particular quarter. Do not use YTD data. Race, Rural/Urban, and Sex

demographics must match the number of clients entered in the Total Clients: content box. Documentation supporting the data entered needs to be maintained at the service provider level.

- b. Click on the Save Bulk Demographics tab.
- c. You will receive the following message, ABulk Data Save Completed Successfully!@

#### Enter Bulk Units Below

- a. Enter service units in the Units: content box. Remember to only enter the total number of new service units during that particular quarter. Do not use YTD data. Documentation supporting the data entered needs to be maintained at the service provider level.
- b. Click on the Save Bulk Units tab.
- c. You will receive the following message, ABulk Data Save Completed Successfully!@
- 7. Repeat steps 4 through 6 for all of the sites/counties for Legal Assistance.
- 8. Once the Legal Assistance quarterly data has been entered per site/county, you will need to compare your internal YTD totals with ClientTracker YTD totals. In order to do this comparison, see Section 1400 - Quarterly ClientTracker Procedures for Legal Services.

#### 13-2

### 1303: Caregiver Legal Fund

- 1. In ClientTracker, click on the Enter Units/Bulk Data tab.
- 2. The Enter Units by Person page will appear.
- 3. In the Unit Entry Options dialogue box, click on the green link Client/Unit Bulk Data.
- 4. The Enter Bulk Data page will appear. In the Bulk Data Entry Options dialogue box, choose the parameters (Month Performed, Site, and Service).
	- \$ Month Performed: select the month by using the drop down menu. (Enter quarterly data in the last month of that quarter. For example, 3rd quarter (April-June) data will be entered under the month of June.)
	- $\frac{1}{2}$  Site: select the site by using the drop down menu. (Enter quarterly data for Caregiver Legal Fund per site/county.)
	- \$ Service: select Caregiver Legal Fund by using the drop down menu.

You can enter data as long as the time period selected is during the current quarter. If you select a time period that has been closed to data entry, the following message will appear, AThe data entry date you selected is for a quarter that has already been closed. Please select a different data entry date or contact ECIAAA for an extension if necessary.@

- 5. Click on the Go! button.
- 6. Below the Bulk Data Entry Options dialogue box, the following dialogue boxes will appear:
	- \$ Enter Bulk Clients Demographics Below and
	- \$ Enter Bulk Units Below

#### Enter Bulk Clients Demographics Below

a. Enter appropriate data in each of the individual demographic categories per quarter, per site/county and per service. Remember to only enter the total number of new clients during that particular quarter. Do not use YTD data. Race, Rural/Urban, and Sex

### $13-3$

demographics must match the number of clients entered in the Total Clients: content box.

Documentation supporting the data entered needs to be maintained at the service provider level.

- b. Click on the Save Bulk Demographics tab.
- c. You will receive the following message, ABulk Data Save Completed Successfully!@

#### Enter Bulk Units Below

Updated: 12/2007 a. Enter service units in the Units: content box. Remember to only enter the total number of new service units during that particular

quarter. Do not use YTD data. Documentation supporting the data entered needs to be maintained at the service provider level.

- b. Click on the Save Bulk Units tab.
- c. You will receive the following message, ABulk Data Save Completed Successfully!@
- 7. Repeat steps 4 through 6 for all of the sites/counties for Caregiver Legal Fund.
- 8. Once the Caregiver Legal Fund quarterly data has been entered per site/county, you will need to compare your internal YTD totals with ClientTracker YTD totals. In order to do this comparison, see Section 1500 - Quarterly ClientTracker Procedures for Legal Services.

## 1304: GRG Legal Fund

- 1. In ClientTracker, click on the Enter Units/Bulk Data tab.
- 2. The Enter Units by Person page will appear.
- 3. In the Unit Entry Options dialogue box, click on the green link Client/Unit Bulk Data.
- 4. The Enter Bulk Data page will appear. In the Bulk Data Entry Options dialogue box, choose the parameters (Month Performed, Site, and Service).

Updated: 12/2007

- \$ Month Performed: select the month by using the drop down menu. (Enter quarterly data in the last month of that quarter. For example, 3rd quarter (April-June) data will be entered under the month of June.)
- $\frac{1}{2}$  Site: select the site by using the drop down menu. (Enter quarterly data for GRG Legal Fund per site/county.)
- \$ Service: select GRG Legal Fund by using the drop down menu.

You can enter data as long as the time period selected is during the current quarter. If you select a time period that has been closed to data entry, the following message will appear, AThe data entry date you selected is for a quarter that has already been closed. Please select a different data entry date or contact ECIAAA for an extension if necessary.@

- 5. Click on the Go! button.
- 6. Below the Bulk Data Entry Options dialogue box, the following dialogue boxes will appear:
	- \$ Enter Bulk Clients Demographics Below and
	- \$ Enter Bulk Units Below

#### Enter Bulk Clients Demographics Below

a. Enter appropriate data in each of the individual demographic categories per quarter, per site/county and per service. Remember to only enter the total number of new clients during that particular

quarter. Do not use YTD data. Race, Rural/Urban, and Sex demographics must match the number of clients entered in the Total Clients: content box.

Documentation supporting the data entered needs to be maintained at the service provider level.

- b. Click on the Save Bulk Demographics tab.
- c. You will receive the following message, ABulk Data Save Completed Successfully!@

13-5 and the contract of the contract of the contract of the contract of the contract of the contract of the c

#### Enter Bulk Units Below

- a. Enter service units in the Units: content box. Remember to only enter the total number of new service units during that particular quarter. Do not use YTD data. Documentation supporting the data entered needs to be maintained at the service provider level.
- b. Click on the Save Bulk Units tab.
- c. You will receive the following message, ABulk Data Save Completed Successfully!@
- 7. Repeat steps 4 through 6 for all of the sites/counties for GRG Legal Fund.

8. Once the GRG Legal Fund quarterly data has been entered per site/county, you will need to compare your internal YTD totals with what ClientTracker YTD totals. In order to do this comparison, see Section 1400 - Quarterly ClientTracker Procedures for Legal Services.

13-6